# **Higher Education PC Input Form (5200)**

**Initiator**: Any Higher Education budget employee **Reason**: This form is for higher education institutions, to report Personnel Cost (PC) changes in their budgets. **General Notes**:

- Institutions of higher education will utilize this form to enter any salary and benefit changes for the budget year.
- Decision Units (DU) available in this form:
	- o **10.11** Change in Health Benefit Costs
	- o **10.12** Change in Variable Benefit Costs
	- o **10.13** Other Benefit Changes
	- o **10.19** Employee Benefits Fund Shift
	- o **10.61** Salary Adjustments Regular Employees
	- o **10.62** Salary Adjustments Group and Temporary
	- o **10.63** Salary Adjustments Elected Officials
	- o **10.67** Compensation Schedule Changes
	- o **10.69** CEC Fund Shift

#### **Create a Parent Entry**

- 1. Select form 5200 from the form dropdown menu to open the form's summary overview screen. This screen will list all entries matching the stages (workflow steps) associated with the user's access in the system.
	- $\circ$  i.e. Listed forms have not been "submitted", moved to other stages, or have been returned to the user from another stage.

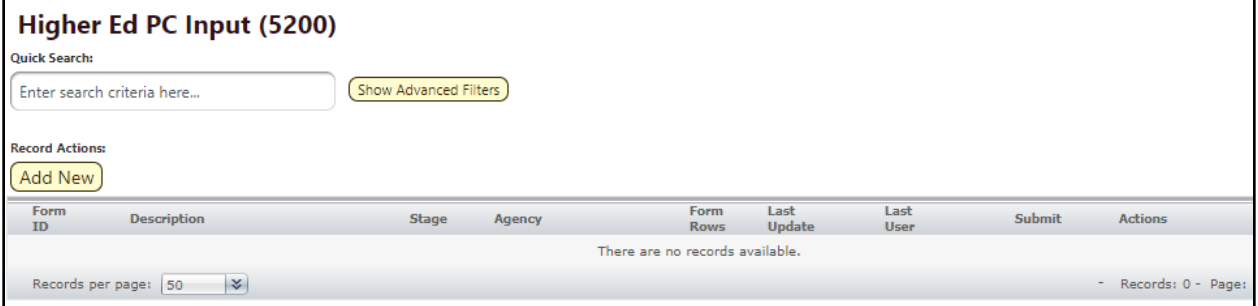

2. Click **Add New** open the "Create a new Budget Form – 5200" screen.

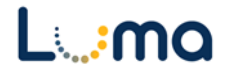

- 3. Select the appropriate **Stage** and **Agency**.
	- Not all budget forms start in Stage 1.
	- Agencies you have permission to access will appear in the field's lookup tool

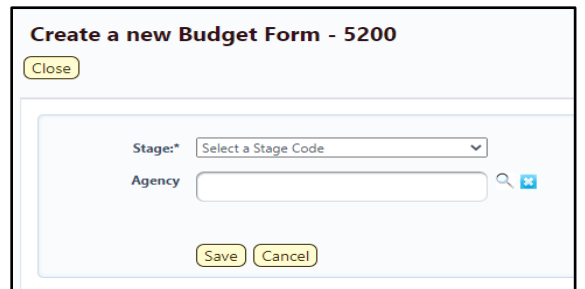

4. Click **Save** to continue to the "Budget Form Header" screen.

#### **HEADER TAB**

- The "Budget Form Header" tab is used to enter a narrative that will feed into the Executive Detail Report.
- The standard Brief Descriptions for each of the DU's that appear on this report have been pre-populated, but are all editable and can be added to or changed if necessary.

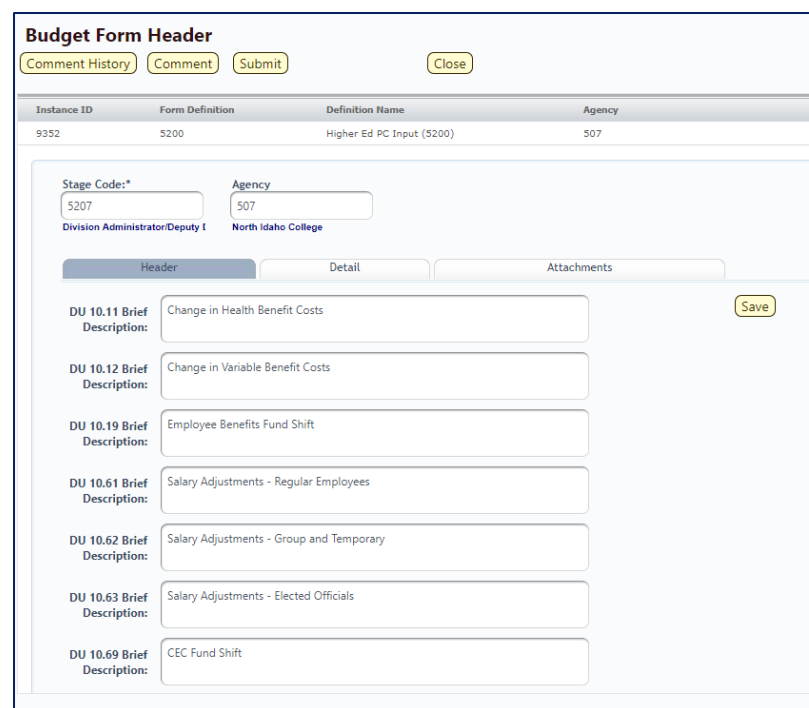

- 5. Review the descriptions, adding any additional explanation as necessary for entries on the Detail Tab.
- 6. Once complete click **Save**, and navigate to the "Detail" tab.

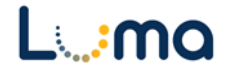

### **DETAIL TAB**

- Financial transactions from all DU's listed above can be entered and managed from this tab.
- The DU number is selected in the dialog that opens after you click **Add New**.

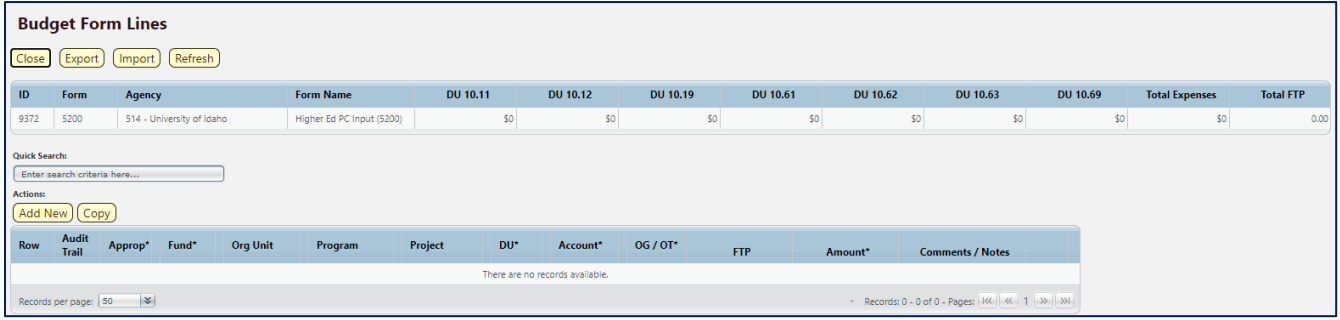

7. Enter data:

*Note:* As amounts are being assigned, the totals on the top of the detail screen will track how much is entered on the form.

- **EXECT** Add New: This button will open the Add New Line utility, allowing the user to manually enter a new form line.
- **Copy:** This button allows users to copy a highlighted form line, saving time and effort when new lines share previously created form line details.
- **Export/Import:** Click **Export** to pull the template and any existing line information. Modify the form in Excel and save it before clicking **Import** to upload your changes.
- **Pencil Edit:** Clicking the pencil icon at the  $\epsilon$ end of a form line will allow the user to make quick edits to form line fields (e.g. Amount, FTP, etc.).
- **Lookup (Magnifying Glass):** Opens a contextual search utility that displays all available options for the field.

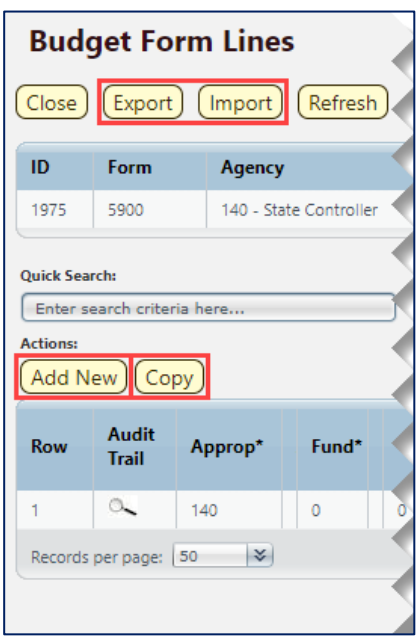

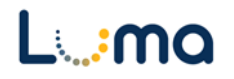

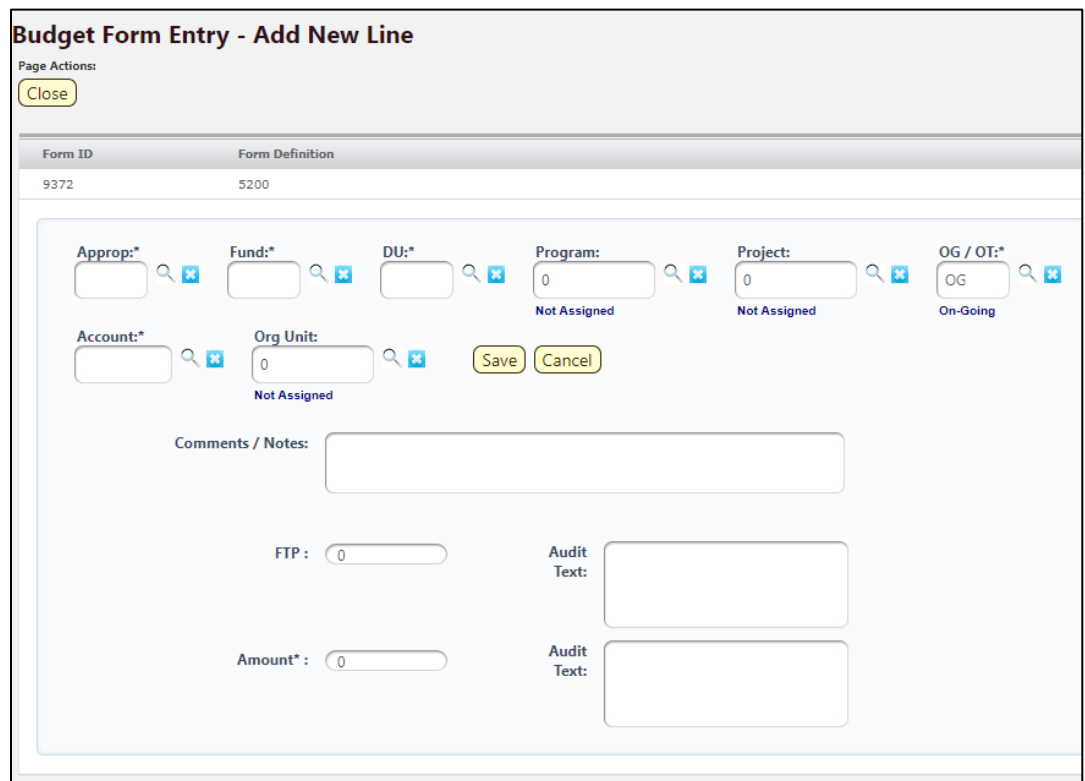

- ➢ **Approp:** Select the appropriation unit (AU) relevant to this line entry.
- ➢ **Fund:** Select the appropriate fund number.
- ➢ **DU:** Select the Decision Unit that is relevant for the line entry.
- ➢ **Program** (optional): Select an associated program if your agency enters its budget with that level of detail.
- ➢ **Project** (optional)**:** Select an associated project if your agency enters its budget with that level of detail.
- ➢ **OG/OT:** Designates if the line is on-going (OG) or one-time (OT).
- ➢ **Org Unit** (optional)**:** Select an associated organizational unit if your agency enters its budget with that level of detail.
- ➢ **Comments/Notes:** Line specific notes can be added to this field.
- ➢ **FTP:** Enter any relevant FTP values for the line.
- ➢ **Amount:** Enter the dollar amount for the line.
- ➢ **Audit Text:** Comment fields, visible only on the form line audit history screen.
	- 8. Once the line entry is filled out, click **Save** then **Close** to return to the "Detail" tab.

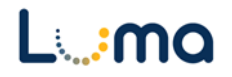

## **ATTACHMENT TAB**

Selecting the "Attachment" tab will open the "Budget Form – Document Attachments" utility. Clicking **Add Files** will open a file explorer dialogue, allowing you to locate and select the document(s) you would like to upload to the form. Please upload any documentation relevant for helping you arive at the values reporterd on this form.

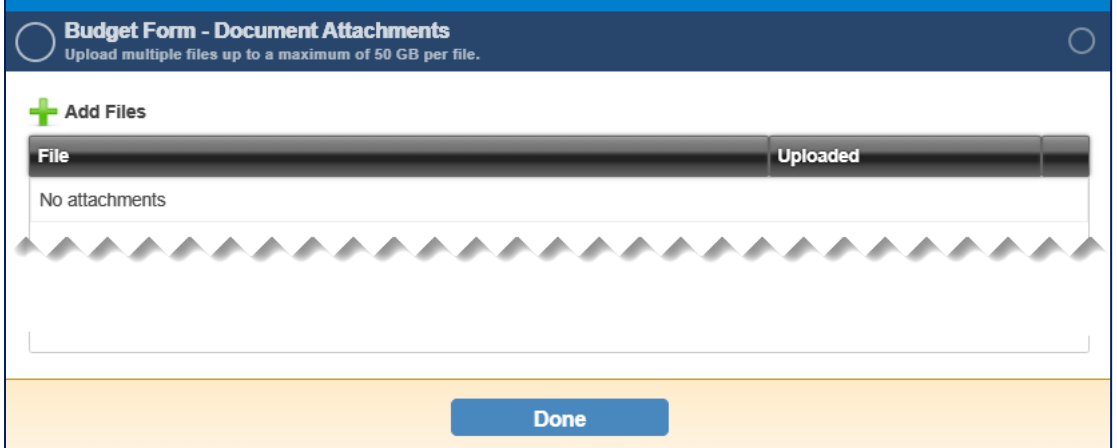

*Note:* You may upload multiple documents at once as long as they do not exceed the 50 GB file limit.

**Result:** You successfully repored on any PC changes in the upcoming budget year.

Additional training resources can be found on the SCO website's Luma Budget Training page:<https://www.sco.idaho.gov/LivePages/luma-budget-support-and-training.aspx>

Date: July 6, 2021 Version 5

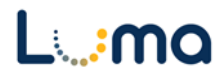